## itslearning

Kommunikation zur Unterrichtsorganisation

## IQ.SH 激¥ Schritt für Schritt

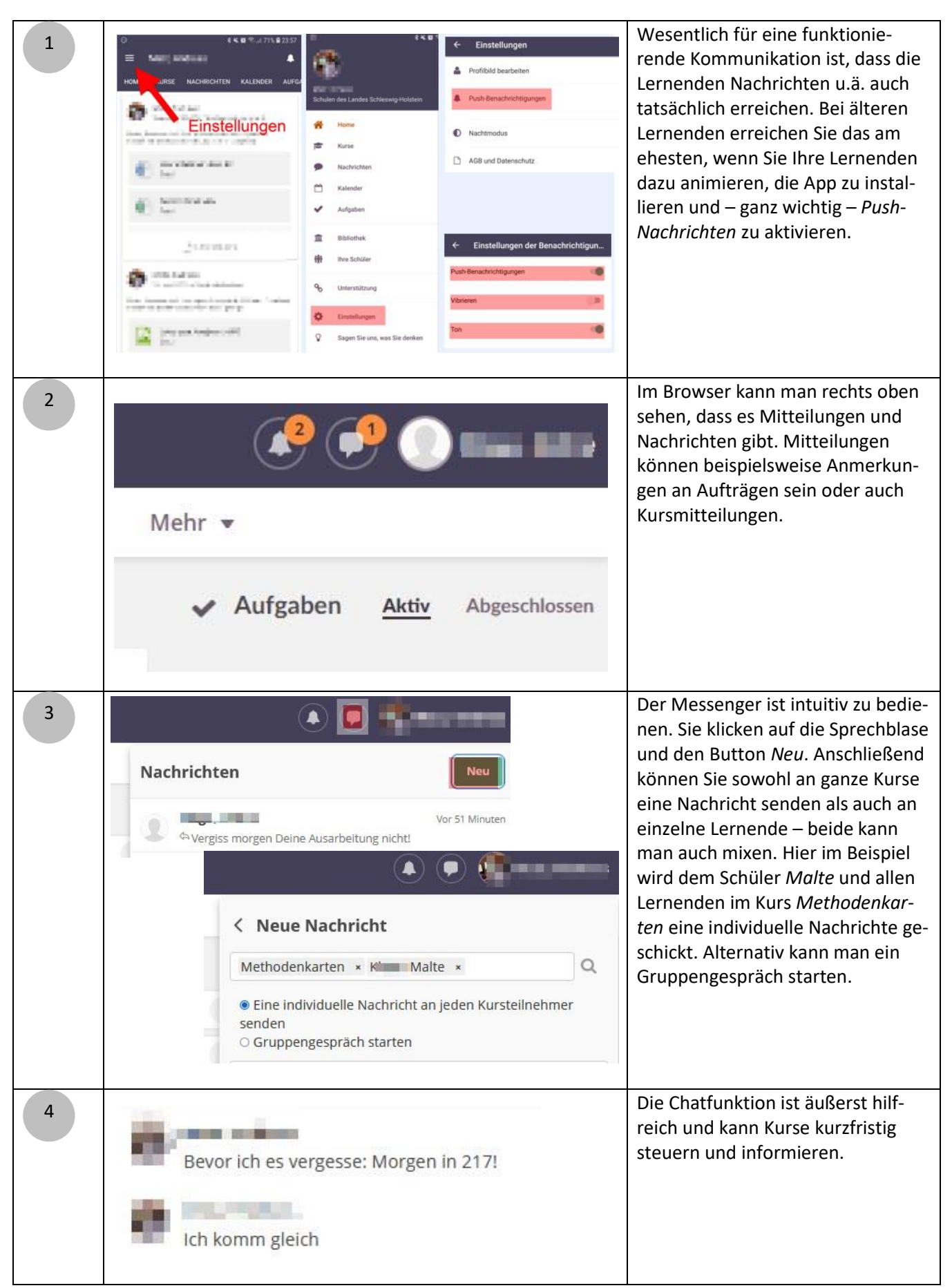

itslearning

Schritt für Schritt

IQ.SH 滚¥

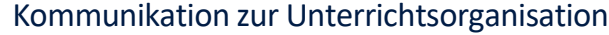

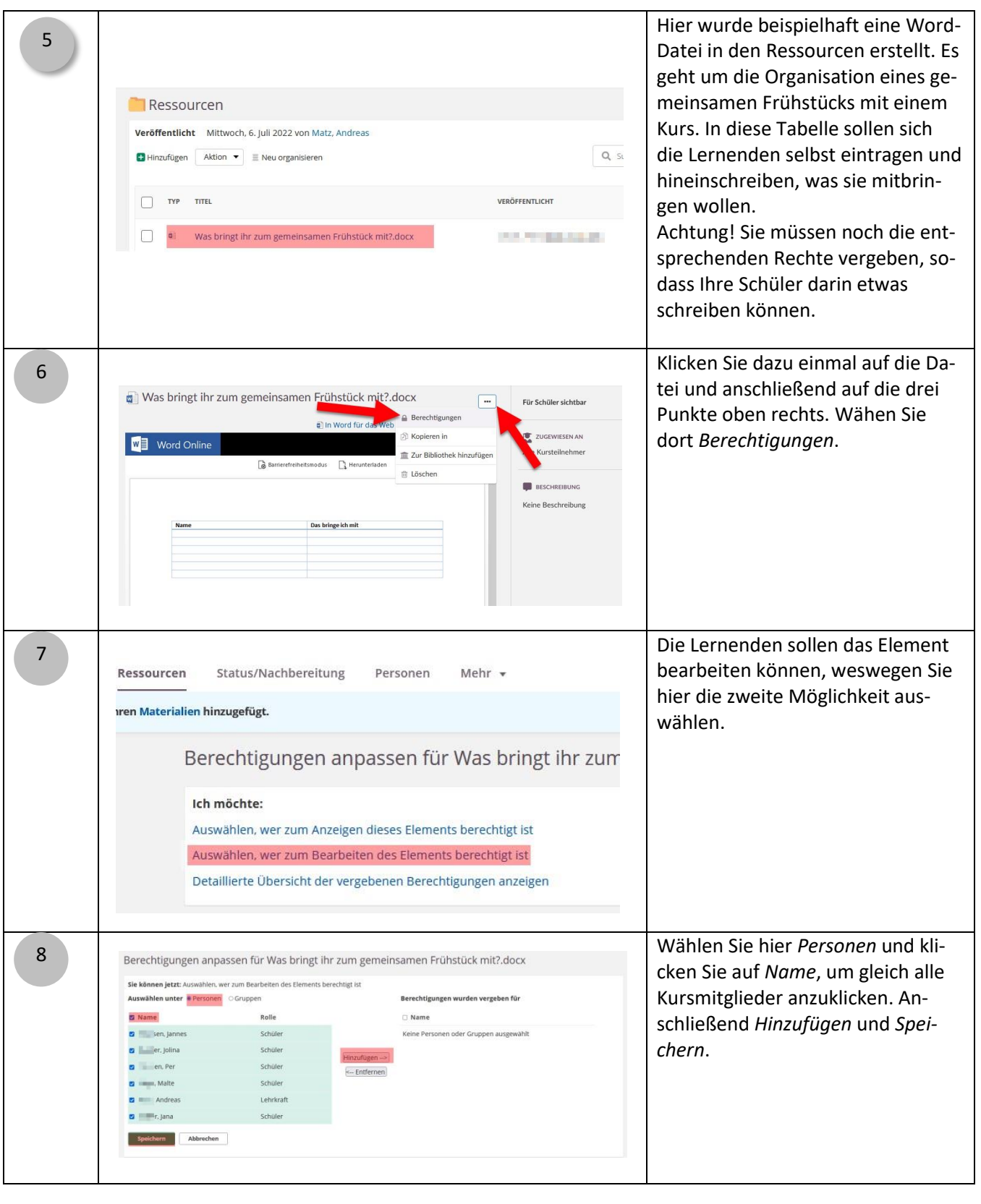

## itslearning

60

Kommunikation zur Unterrichtsorganisation

## Jetzt können Sie beispielsweise mit 9 einer Kursmitteilung die Lernenden Öbersicht Pläne Ressourcen Status/Nachbereitung Personen Mehr zum Füllen der Tabelle auffordern. ₹<sup>3</sup> Mitteilungen o Antoinen Alctuall Verlinken Sie dazu die Datei, indem **B** month Sie auf *Ressourcen* klicken und die Notiert hier, was Ihr zu unserem gemeinsamen Frühstück mitbringen wollt!  $rce$   $\boxed{\underline{a}}$  Bild Datei auswählen. Wichtig! Vergessen Sie nicht, auf 10 ≼} Mitteilungen & Anzejgen: Aktuell *Mitteilungen hinzufügen* zu klicken. **O** manner Notiert hier, was Ihr zu unserem gemeinsamen Frühstück mitbringen wollt Was bringt ihr zum gemeinsamen Frühstück Ъ mit?.doc W **Mond** Ressource [44] Bild Die Lernenden sehen die Mitteilun-11  $\blacktriangleright$  Mitteilungen gen und klicken auf die Datei und anschließend auf *In Word für das*  an man *Web bearbeiten*. Nun tragen Sie Notiert hier, was Ihr zu unserem gemeinsamen Frühstück mitbringen wollt! sich hier ein. Auf diese Weise können Sie bei-Was bringt ihr zum gemeinsamen Frühstück mit?.docx Word spielsweise auch die Zuordnung W von Lernenden zu Vortragsthemen oder Gruppen durchführen. Denk-Was bringt ihr zum gemeinsamen Frühstück mit?.docx  $\boxed{m}$   $\odot$ bar ist eine Tabelle mit allen Vorall in Word für das Web bearbeiten Datei ersetzen tragsthemen, eine Spalte für den W Word Online Namen, eine Spalte für das Datum, an dem der oder die Lernende vortragen möchte. ediune Bernonen Mehr -12 —<br>Element zum Ordner hinzufügen - Methodenkarten Analog können Sie auch mit Diskus-Ordner<br>
Inhil organiseren, um eine klare<br>
Dattei older Ordner vom Companieren, um eine klare<br>
Dattein oder Ordner vom Companieren<br>
Dattein Companieren Excel<br>Neues Excel Dokument erstellen sionen und Umfragen verfahren. Notiz<br>Notizen for simple Texte oder<br>Informationen erstellen.  $\fbox{\parbox{1.5in}{ \begin{tabular}{|c|c|} \hline $\bullet$ & **Link\\ \hline $\bullet$ & **Input\\ \hline \end{tabular}} & \begin{tabular}{|c|c|} \hline & **Methodback\\ \hline \end{tabular}} & \begin{tabular}{|c|c|} \hline & **Methodback\\ \end{tabular}} & \begin{tabular}{|c|c|} \hline & **Methodback\\ \end{tabular}} & \begin{tabular}{|c|c|} \hline & **Methodback\\ \end{tabular}} & \begin{tabular}{|c|c|} \hline $\bullet$ & **Methodback\\ \end{tabular}} & \begin{tabular}{|c|c|}**************$ Natürlich lassen sich die Elemente PowerPoint Seite<br>Seiten mit RTF- und ten **tal** Word<br>Neues Word-Do auch in einen Plan einbinden. ohne Abgabe der Lösungen über **aufgragen Bauer aus Auftragen und Auftragen**<br>attform, Der Abschluss kann **12 Galgenrättel** (**Galgenrättel Galgenrättel (Ganerator (Galgenrättel) Compared Accompany (Calgenration Accompany) Compared Individual Compared Individual Compared Individual Compared Accompany (Calgenration) Comp** Registrierung<br>
Erst Liegenisse ersteller, für die Benutzer sich auf eine Auswahlungen von Tests mit Fragen der Testen in der Testen in der Testen der Testen in der Testen in der Testen in der Testen in der Testen der Teste

Schritt für Schritt

IQ.SH 观¥

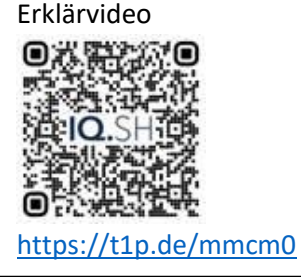